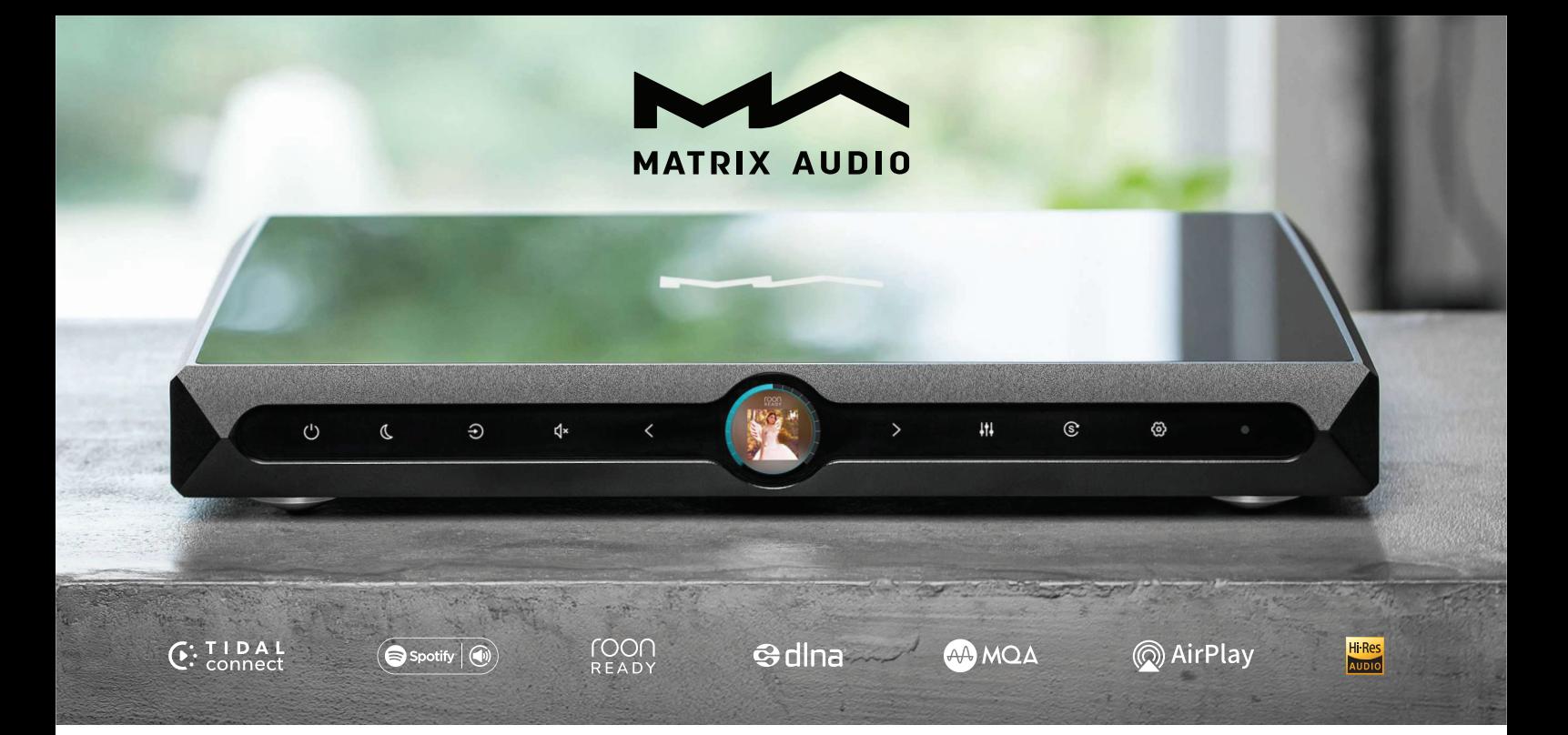

## **X-SABRE 3 МУЗЫКАЛЬНЫЙ СТРИМЕР ЦИФРО-АНАЛОГОВЫЙ ПРЕОБРАЗОВАТЕЛЬ руководство по эксплуатации**

8888

## Содержание

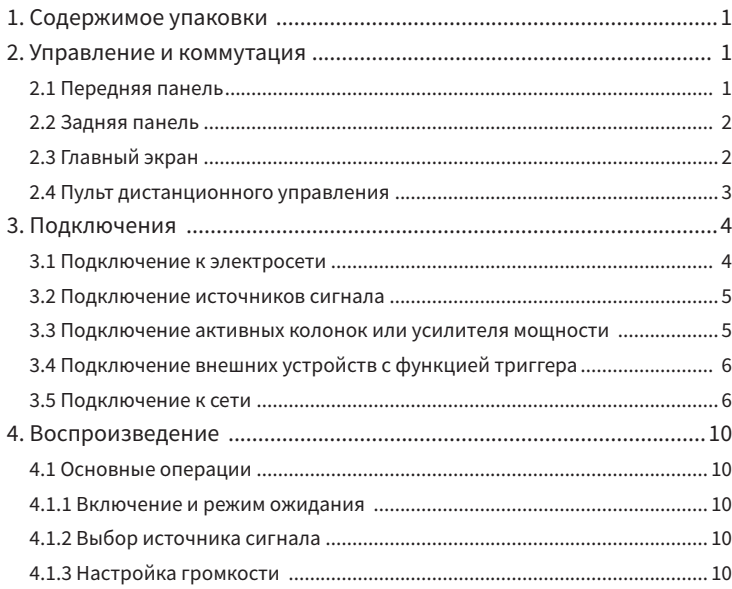

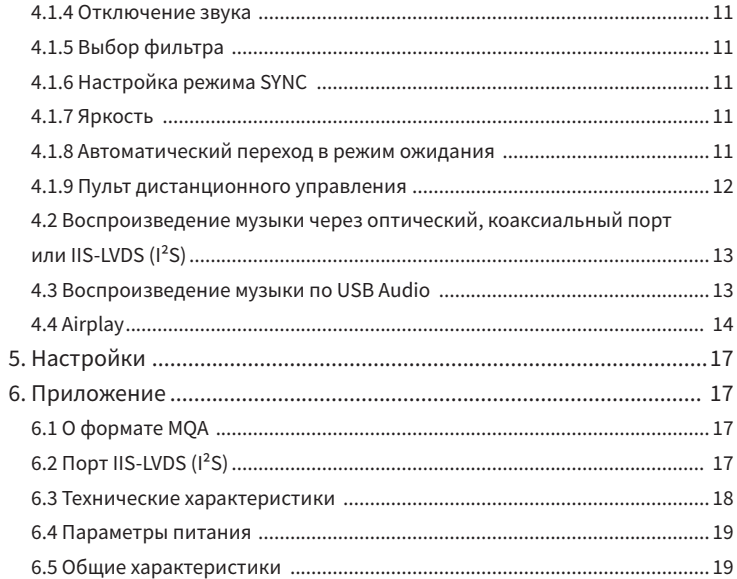

1. Содержимое упаковки 2. Управление и коммутация

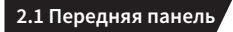

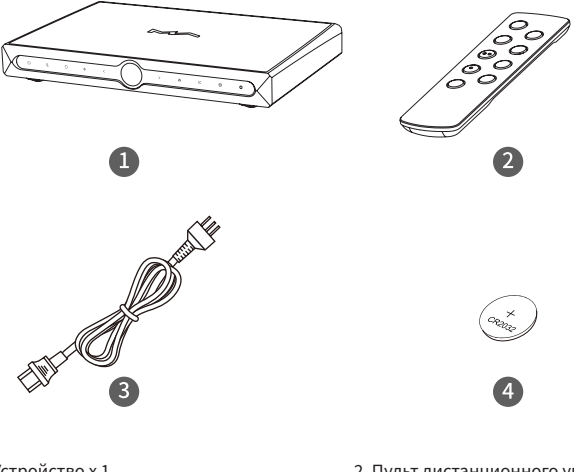

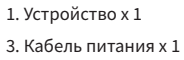

2. Пульт дистанционного управления х 1 4. Литиевая батарейка х 1\*

\* Иногда вследствие нормативных ограничений батарейка может не прилагаться.

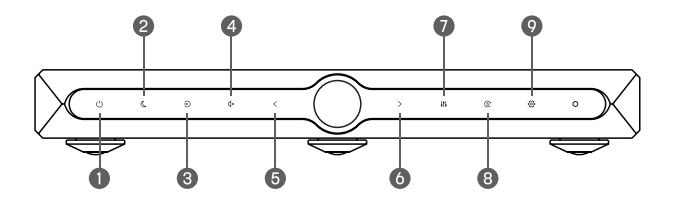

- 1. Включение/Режим ожидания
- 3. Вход
- 5. Тише / Стрелка-влево
- 7. Фильтр
- 9. Меню настройки
- 2. Яркость
- 4. Отключение звука
- 6. Громче / Стрелка-вправо
- 8. Режим SYNC

## **2.2 Задняя панель**

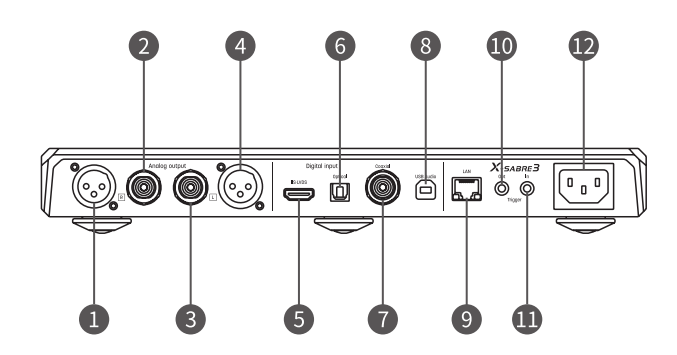

- 1. Правый аналоговый выход XLR
- 3. Левый аналоговый выход RCA
- 5. Вход IIS-LVDS (I²S)
- 7. Коаксиальный вход
- 9. Порт Ethernet
- 11. Триггерный вход
- 2. Правый аналоговый выход RCA
- 4. Левый аналоговый выход XLR
- 6. Оптический вход
- 8. Вход USB Audio
- 10. Триггерный выход
- 12. Гнездо питания

**2.3 Главный экран**

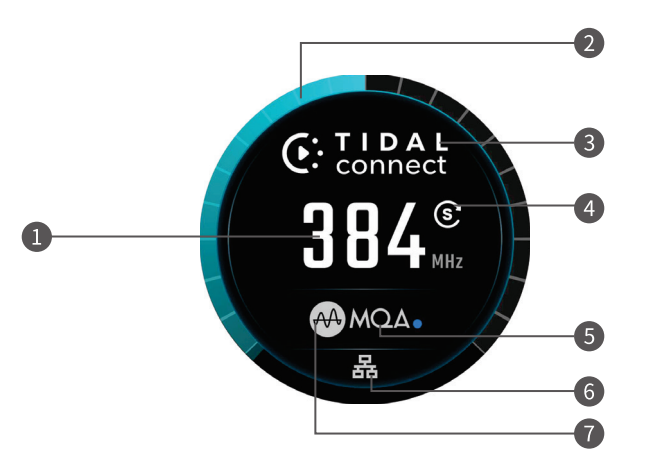

- 1. Частота дискретизации
- 3. Вход
- 5. Аудиоформат
- 7. Тип фильтра
- 2. Кольцевая шкала громкости
- 4. Режим SYNC
- 6. Состояние сети

## **2.4 Пульт дистанционного управления**

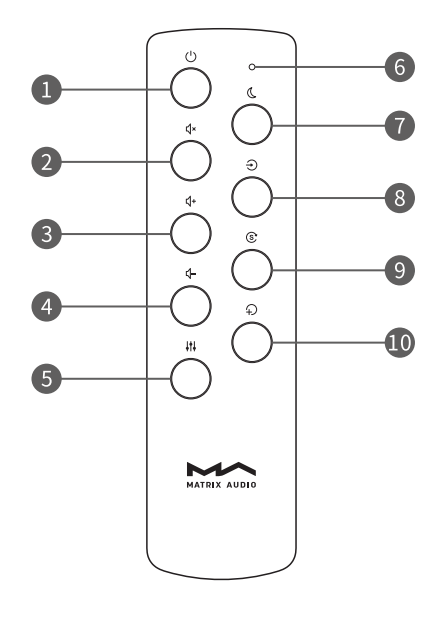

- 1. Включение / Режим ожидания
- 2. Отключение звука
- 3. Громче
- 4. Тише
- 5. Фильтр
- 6. Индикатор работы
- 7. Яркость дисплея
- 8. Вход
- 9. Режим SYNC
- 10. Резервная кнопка

## 3. Подключение

## **3.1 Подключение к электросети**

Модель X-SABRE 3 работает от электросети переменного тока с напряжением 100-120 В и 220-240 В. Перед подключением устройства к источнику питания убедитесь, что выбрано правильное напряжение. См. рис.:

Используйте кабель питания с заземляющим контактом. Во избежание поражения электрическим током убедитесь в надежности заземления.

Чтобы полностью отключить устройство от электросети, извлеките вилку кабеля питания из розетки.

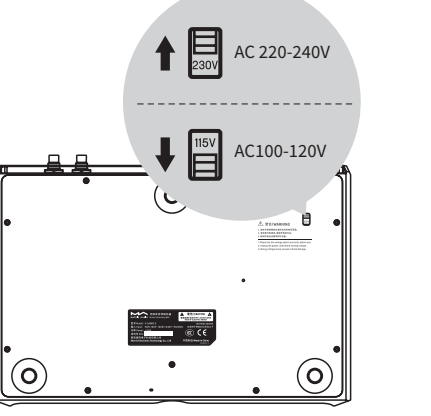

Обозначения 115V и 230V указывают на следующее:

Положение «115V» означает совместимость с сетью переменного тока 100-120 В 50/60 Гц Положение «230V» означает совместимость с сетью переменного тока 220-240 В 50/60 Гц

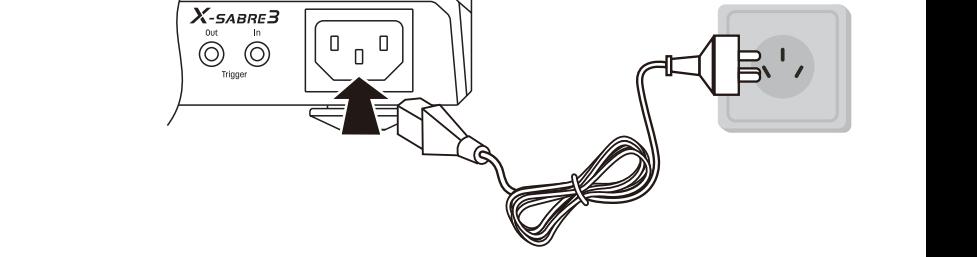

**3.2 Подключение источников сигнала**

**Подключайте источники цифрового музыкального сигнала с помощью коаксиального или оптического кабелей к соответствующим входам.** 

**Устройства с соответствующим интерфейсом подключите ко входу IIS-LVDS (I²S) или USB Audio.**

## $X$ -SABRE 3  $\begin{array}{ccccc} \multicolumn{3}{c}{} & \multicolumn{3}{c}{} & \multic$  $X$ -sapir  $z$  $\overline{\phantom{a}}$ .. — ... ...

## **3.3 Подключение активных колонок или усилителя мощности**

С помощью RCA- или XLR-кабелей к сетевому проигрывателю X-SABRE 3 можно подключить активные акустические системы или усилитель мощности. Во избежание повреждения устройств отключите питание активных АС или усилителя перед подключением их к X-SABRE 3.

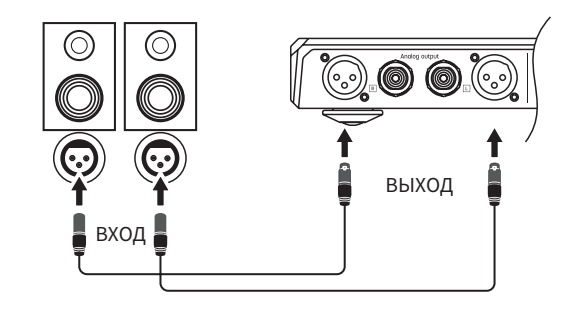

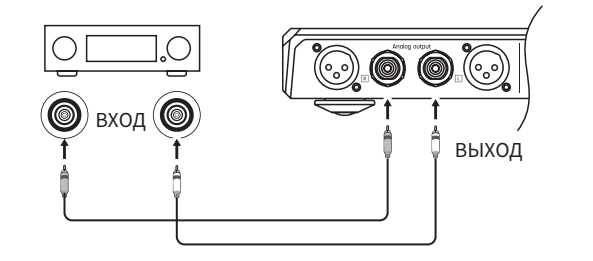

## **3.4 Подключение внешних устройств с функцией триггера**

## • Триггерный вход

X-SABRE 3 распознает триггерный сигнал, поступающий с триггерного выхода внешних компонентов. Для установки связи по питанию между этим устройством и внешним компонентом подключите триггерный выход последнего к X-SABRE 3.

## • Триггерный выход

Для установки связи по питанию между этим устройством и внешним компонентом подключите триггерный вход последнего к X-SABRE 3.

## • Кабели

Для триггерного соединения используйте нерезистивный кабель с моно штекерами 3,5 мм. Не используйте кабель со стереофоническими штекерами.

## **3.5 Подключение к сети**

• Соединение Ethernet

X-SABRE 3 поддерживает соединение Ethernet 1000 Мбит/с. Рекомендуется использовать экранированный Ethernet-кабель версии CAT-6 или выше. С помощью Ethernet-кабеля подключите X-SABRE 3 к сетевому маршрутизатору и включите устройство в сеть, как показано ниже:

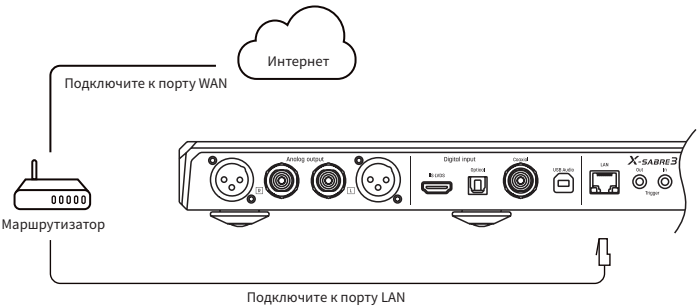

Войдите в пункт 13. «Network» меню настроек и выберите вариант «LAN», как показано ниже:

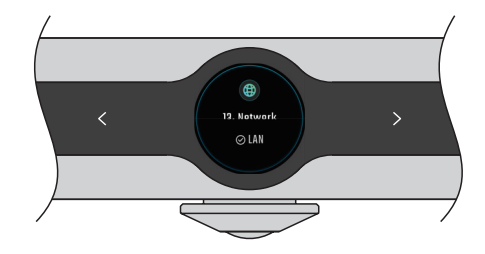

## **Руководство по эксплуатации Подключение**

Рекомендуется настроить маршрутизатор как DHCP-сервер. Устройству автоматически будет присвоен IP-адрес. После подключения к сети на экране появится символ Ethernet, как показано ниже:

• Подключение к сети WLAN Подключите X-SABRE 3 к сети, как показано ниже:

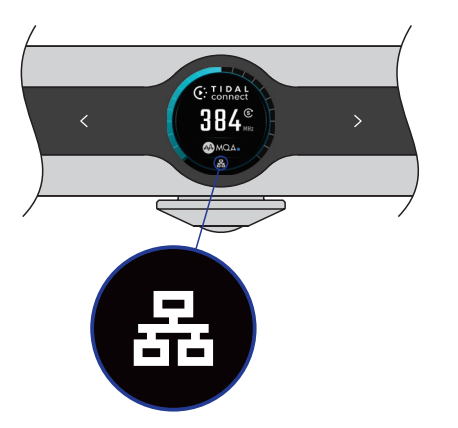

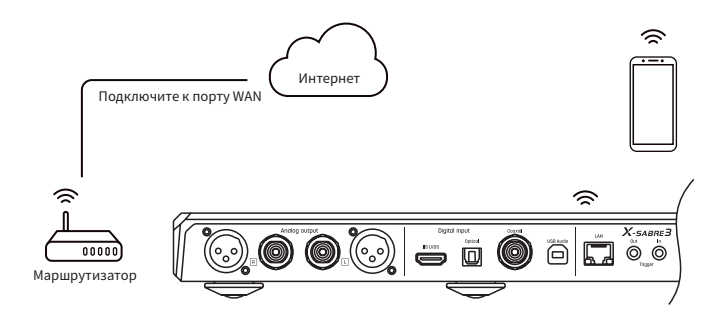

Войдите в пункт 13. «Network» меню настроек и выберите вариант «Wi-Fi», как показано ниже:

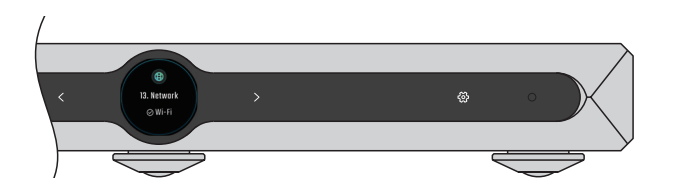

После завершения поиска сети выберите с помощью сенсорной кнопки «<» или «>» идентификатор SSID для подключения. X-SABRE 3 поддерживает беспроводные сетистандарта 2.4g/5g.

После ввода пароля выберите пункт «Join», чтобы запустить процесс подключения к беспроводной сети.

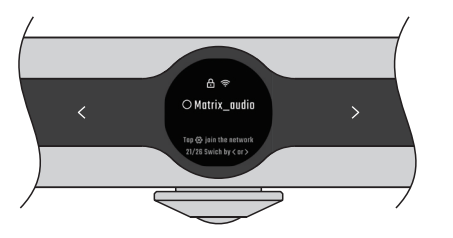

 $123abc$ **ODI CD** on 43 to switch keyb illte select che

Нажмите сенсорную кнопку « », чтобы войти в интерфейс ввода пароля, для перехода от символа к символу пользуйтесь кнопками «<» и «>». Чтобы выбрать символ, нажмите кнопку « ». Для переключения клавиатуры нажмите « ».

По завершении процесса на экране появится символ беспроводной сети, какпоказано ниже:

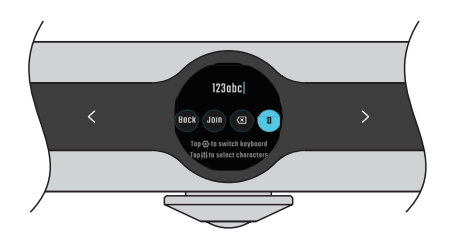

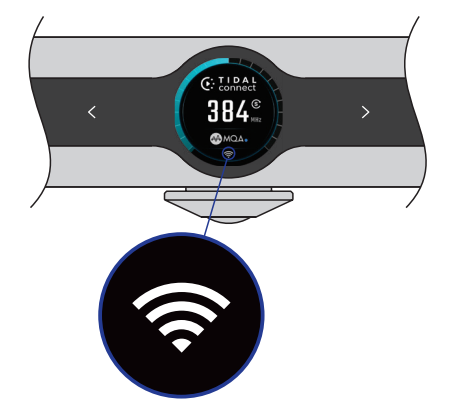

## **Руководство по эксплуатации Подключение**

Антенны беспроводной связи расположены под верхней панелью в области, показанной на рисунке ниже. Не ставьте металлические предметы на эту область, чтобы не пострадало качество связи.

Если подключенная сеть Ethernet или WLAN не имеет выхода в Интернет, на главном экране отображается желтый символ, как показано ниже:

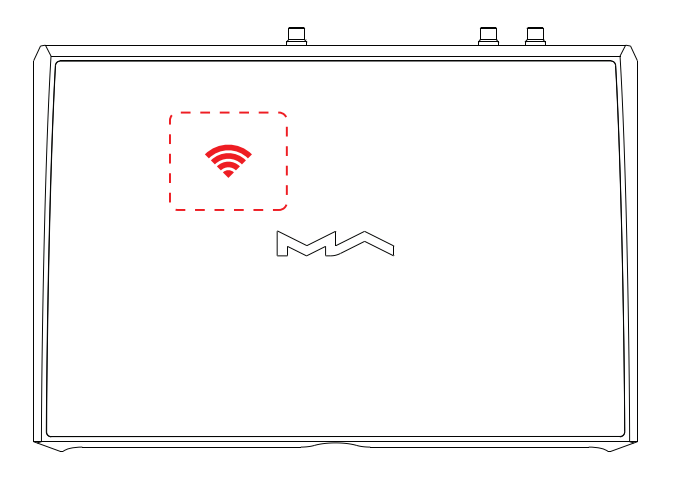

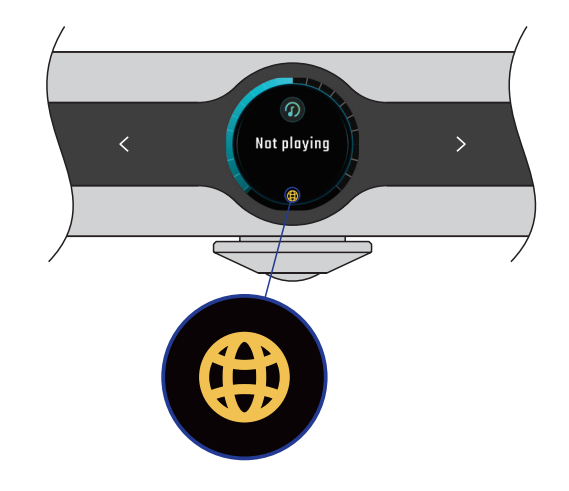

## 4. Воспроизведение

## **4.1 Основные операции**

## 4.1.1 Включение и режим ожидания

После подключения к источнику питания нажмите сенсорную кнопку « $\circ$ » на устройстве. После звукового сигнала, который длится в течение нескольких секунд, загорится экран и на ЖК-дисплее отображается шкала загрузки. Первый запуск после подключения к источнику питания займет около 30 секунд. Без отключения от источника питания время запуска составит менее 5 секунд.Для перехода в режим ожидания нажмите и задержите примерно на 2 секунды кнопку « $\circledast$ » на устройстве или пульте ДУ, или нажмите кнопку « $\circledast$ ».

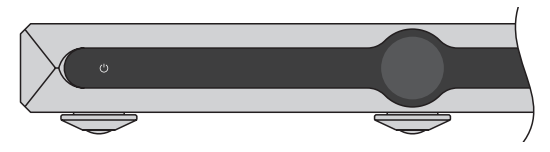

## 4.1.2 Выбор источника сигнала

Перейдя к главному экрану, нажмите кнопку « » и кнопками «<» и «>» выберите нужный вход (коаксиальный, оптический, IIS-LVDS (I²S), USB Audio), затем снова нажмите кнопку « » для подтверждения выбора и возврата к главному экрану.

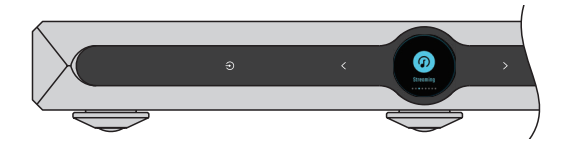

## 4.1.3 Настройка громкости

Находясь на главном экране, используйте сенсорные кнопки «<» и «>» для пошаговой регулировки громкости. Для быстрого изменения громкости нажмите и задержите нужную кнопку. На экране будет отображаться текущее значение громкости в дБ.

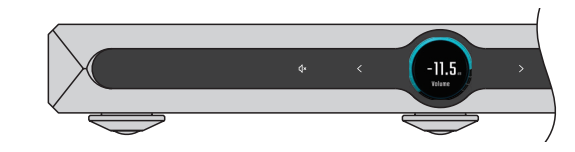

Если для линейного выхода в настройках задано фиксированное значение (Fixed), изменение громкости невозможно, и кольцевая шкала громкости на главном экране не отображается.

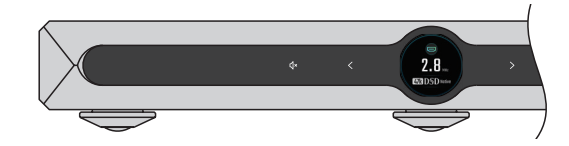

#### **ВНИМАНИЕ:**

«Фиксированный» выход означает, что устройство выдает максимальный уровень сигнала 0 дБ. Прежде, чем выбирать этот режим, убедитесь, что ваш усилитель или активные колонки настроены на более низкий уровень громкости. Если ж они не имеют регулятора громкости, НЕ используйте фиксированный режим выходного сигнала, иначе это может вызвать повреждение оборудования или повреждение слуха.

## 4.1.4 Отключение звука

Нажмите сенсорную кнопку « 4» на главном экране, чтобы отключить звук устройства. Чтобы снова включить звук, повторно нажмите эту кнопку или воспользуйтесь кнопками «<» и «>». Для восстановления звука можно также нажать кнопку « », « » или « » на пульте ДУ.

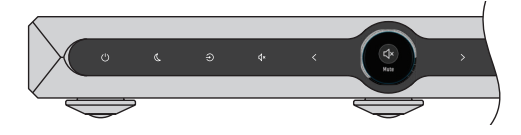

## 4.1.6 Настройка режима SYNC

Находясь на главном экране, нажмите кнопку « ® для включения синхронного или асинхронного режима работы сетевого проигрывателя. Если задан синхронный режим, на экране отображается соответствующий символ.

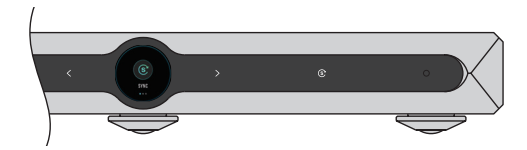

## 4.1.7 Яркость

## 4.1.5 Выбор фильтра

Находясь на главном экране, нажмите кнопку « », чтобы выбрать фильтр PCM или DSD. Первое нажатие кнопки включает фильтр PCM, второе нажатие — фильтр DSD, для выбора типа фильтров используйте кнопки «<» и «>». Для подтверждения выбора и возврата к главному экрану снова нажмите « ».

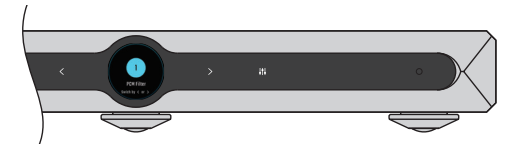

Чтобы исключить помехи от светодиодов и ЖК-экрана, нажмите кнопку « » на панели управления — подсветка кнопок отключается, а ЖК-экран тускнеет. Чтобы восстановить подсветку элементов управления и яркость экрана, нажмите любую кнопку.

## 4.1.8 Автоматический переход в режим ожидания

Если выбран вход USB Audio, IIS-LVDS (I²S), оптический или коаксиальный, если входной сигнал не определяется и если в течение заранее определенного времени не поступает никаких команд с панели управления или пульта ДУ, то устройство автоматически переходит в режим ожидания. Если выбран вход для стриминга, но воспроизведение не происходит и в течение заранее определенного времени не поступает никаких команд с панели управления или пультаДУ, то устройство автоматически переходит в режим ожидания.

## 4.1.9 Пульт дистанционного управления

Пульт ДУ работает от батарейки CR2032. Установите батарейку в специальный отсек в нижней части пульта. При установке батарейки соблюдайте полярность.

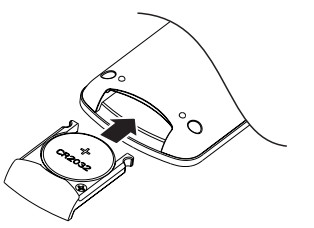

На пульте ДУ предусмотрена одна резервная кнопка. На эту кнопку можно назначить любой вход или фильтр из меню настроек — для быстрого доступа к часто используемыми функциям. На нее также можно назначить функцию выключения.

Если в одной среде находится несколько устройств MATRIX, то для исключения возможности управления сразу несколькими устройствами с одного пульта, впульте ДУ предусмотрено 5 различных адресных кодов, которые можно назначать в меню настроек, чтобы реализовать принцип «один пульт — одно устройство».

Направляйте пульт ДУ на ИК-приемник, как показано на иллюстрации. Радиусдействия пульта составляет до 8 метров, а срок службы батарейки — 1 год. Когда заряд батарейки оказывается на исходе, индикатор работы на пульте ДУ начинает мигать красным цветом, экран также напомнит вам о необходимости замены батарейки.

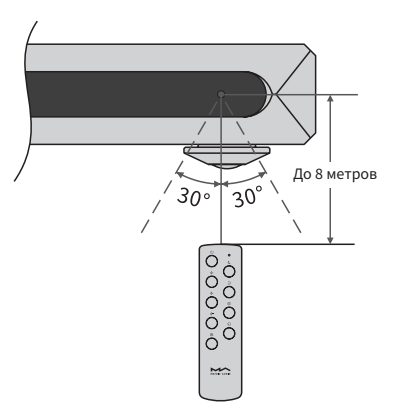

## **4.2 Воспроизведение аудиосигнала через оптический, коаксиальный порт или порт IIS-LVDS (I²S)**

Подключите к устройству внешний компонент со стандартным выходом с помощью коаксиального или оптического кабеля, или по IIS-LVDS (I²S). Если сигнал правильно синхронизирован, на дисплее будет отображаться формат сигнала и частота дискретизации. В противном случае проверьте корректность подключения кабелей и наличие выходного сигнала на внешнем устройстве.

## **4.3 Воспроизведение аудиосигнала через порт USB Audio**

Подключите X-SABRE 3 к компьютеру с помощью кабеля USB типа B-A. На ПК под управлением Windows 7/8/10 должны быть установлены соответствующие драйверы. Пакет установки драйверов можно найти на сайте MATRIX Audio — https://matrix-digi.com/ en/downloads/. Процесс установки:

- Установка драйверов для Windows.
- i. Дважды нажмите на пакет установки драйверов, нажмите кнопку «Далее».

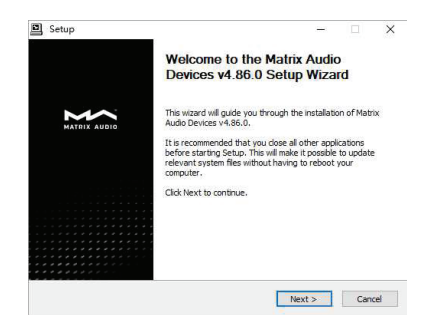

ii. Выберите путь установки и нажмите «Установить».

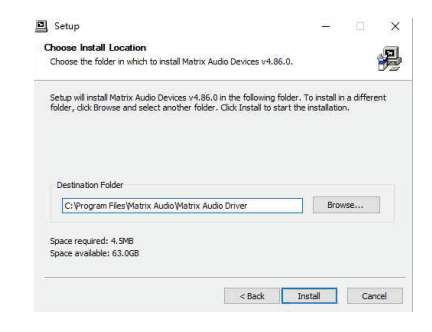

iii. После завершения установки нажмите «Далее».

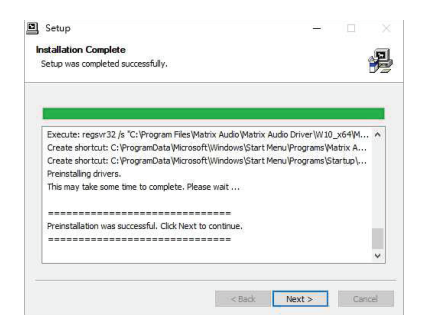

iv. Нажмите «Готово», чтобы закрыть мастер установки.

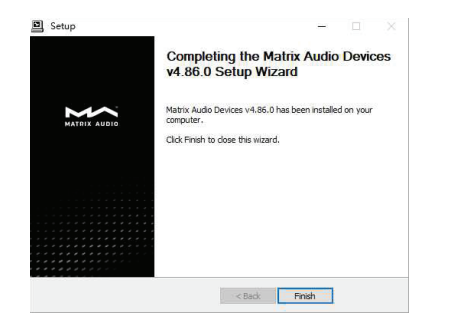

**4.4 AirPlay**

X-SABRE 3 поддерживает технологию AirPlay 2. При подключении к локальной сети вы можете передавать на устройство по AirPlay музыку с iPhone, iPad или MAC. При этом iPhone, iPad и MAC должнынаходиться в одной сети с устройством. Нажмите значок AirPlay в Центре управления и выберите «X-SABRE3-XXXX» в качестве устройства воспроизведения — теперь можно слушать музыку. На экране X-SABRE 3 будет отображаться обложка альбома, а громкость выходного сигнала можно регулировать с устройства-источника.

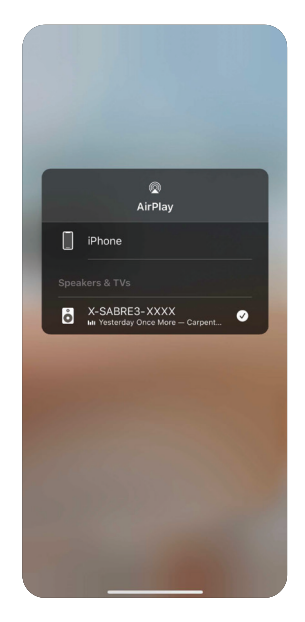

На macOS устанавливать драйверы не надо — достаточно выбрать «X-SABRE 3» в качестве аудиоустройства в Системных настройках.

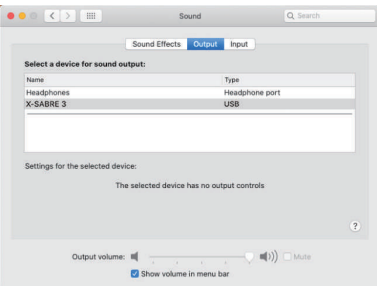

Через адаптер Lightning/USB для камеры к X-SABRE 3 можно подключить iPhone или iPad. Через OTG-адаптер к X-SABRE 3 можно подключать различные Android-устройства, но не все они совместимыс X-SABRE 3 по OTG-соединению.

## Сертификация Roon Ready

Модель X-SABRE 3 имеет сертификацию Roon Ready — вы можете активировать и выбрать X-SABRE 3 в приложении Roon. Аудиофайлы будут передаваться на устройство в потоковом режиме с точностью до бита. Во время воспроизведения на экране будет отображаться обложка соответствующего альбома. Управляющее приложение Roon позволяет изменять громкость, включать устройство и переводить его в режим ожидания.

## Zones GROUP ZONES  $\vartheta$ Matrix element X  $\Box$ ) -32.5dB (B) Nothing Playing **Disco** Matrix X-SABRE 3 (B) Nothing Playing  $\bigcap$ ) -33.0 X-SPDIF<sub>2</sub> Magnificat: Magnificat anima mea Nidarosdomens Jentekor, Trondhein  $\Box$  $(\blacksquare)$ Joiste (TrondhoimColistana) FEATURE Dave Phia I (II) PAUSE ALL ZONES

## TIDAL Connect

X-SABRE 3 поддерживает технологию TIDAL Connect. Подключение к локальной сети позволяет транслировать музыку на X-SABRE 3 из приложения TIDAL, установленного на мобильном устройстве или компьютере. Выберите X-SABRE 3 в меню трансляции в приложении TIDAL, как показано ниже:

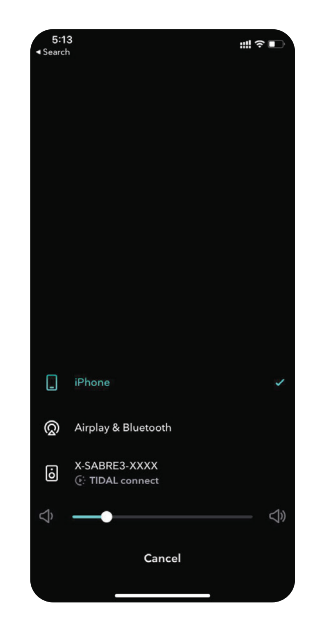

## Spotify Connect

X-SABRE 3 поддерживает технологию Spotify Connect. Подключение к локальной сети позволяет транслировать музыку на X-SABRE 3 из приложения Spotify, установленного на мобильном устройстве или компьютере.

Пультом дистанционного управления для Spotify может служить мобильный телефон, планшет или компьютер. Подробности смотрите на http://www.spotify.com/connect

## DLNA/UPnP

X-SABRE 3 поддерживает технологию DLNA/UPnP. Подключение к локальной сети позволяет транслировать музыку на X-SABRE 3 из DLNA/UPnP-совместимых приложений, установленныхна мобильном устройстве или компьютере.

DLNA/UPnP — это открытый протокол совместного использования устройств в сети. Мы, однако, не можем гарантировать совместимость всех DLNA/UPnP-приложений с X-SABRE 3.

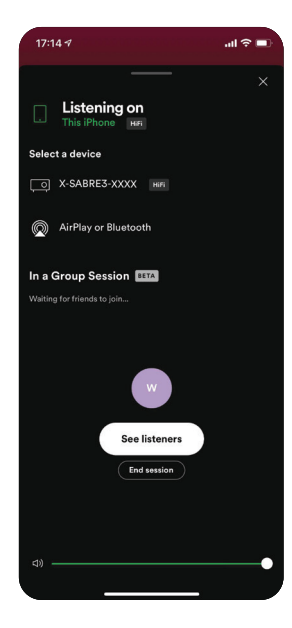

#### **ПРИМЕЧАНИЕ:**

При воспроизведении потоковых данных по сети с повышенной частотой дискретизации старайтесь использовать Ethernet-соединение, которое обеспечивает лучшую стабильность и более высокое качество связи, чем беспроводное соединение.

## 5. Настройки

Нажмите сенсорную кнопку « » на передней панели, чтобы войти в меню настроек (Settings). Для перехода от одного пункта к другому используйте кнопки «<» и «>». Чтобы получить доступ к настройкам выбранного пункта, нажмите кнопку « » еще раз, как показано ниже:

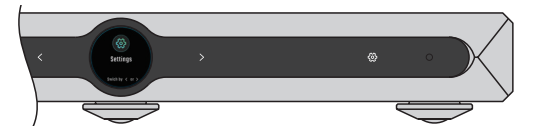

Вы можете конфигурировать настройки в соответствии с инструкциями на экране.

Зеленая или синяя светящаяся точка рядом с логотипом MQA означает, что устройство декодирует и воспроизводит поток или файл MQA.

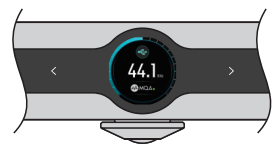

Точка пурпурного цвета означает процесс воспроизведения потока или файла MQA. Она указывает на окончательное развертывание файла MQA.

## 6. Приложение

## **6.1 О формате MQA (Master Quality Authenticated)**

X-SABRE 3 среди прочего использует полный декодер MQA (Master Quality Authenticated — Подтвержденное мастер-качество), который позволяет воспроизводить аудиофайлы и потоковые данные формата MQA по USB Audio или через систему Roon с воссозданием звучания оригинальной мастер-записи.

Зеленая или синяя светящаяся точка рядом с логотипом MQA означает, что устройство декодирует и воспроизводит поток или файл MQA, гарантируя звучание, идентичное исходному материалу.

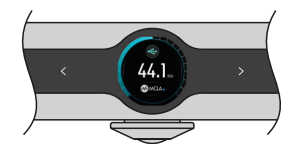

## **6.2 Порт IIS-LVDS (I²S)**

Порт IIS-LVDS (I²S) в модели X-SABRE 3 реализован на стандартном 19-контактном разъеме HDMI. Для передачи данных IIS используется 4 набора дифференциальных сигналов LVDS. Поддерживается входной сигнал PCM до 32 бит/768 кГц и DSD до 1 бит/22.4 МГц. X-SABRE 3 поддерживает определения порта IIS-LVDS (I²S) четырех типов. Схема назначения контактов представлена в пункте «IIS-LVDS definition» в меню настроек (Settings).

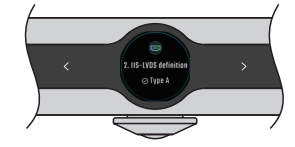

PCM является стандартным форматом для IIS, формат DSD поддерживает «родной» DSD и DoP (DSD over PCM).

## **6.3 Технические характеристики**

## **Аппаратная платформа**

Центральный процессор: NXP i.MX 6Quad 4x Cortex-A9 1,2 ГГц Микросхема ЦАП: ES9038PRO Источник синхронизирующих импульсов: Crystek CCHD-950

## **Цифровые входы**

Коаксиальный и оптический:

PCM 16-24 бит /44,1 кГц, 48 кГц, 88,2 кГц, 96 кГц, 176,4 кГц, 192 кГц

DSD 2.8 МГц (DoP)

#### IIS LVDS:

- PCM 16-32 бит /44,1 кГц, 48 кГц, 88,2 кГц, 96 кГц, 176,4 кГц, 192 кГц, 352,8 кГц, 384 кГц, 705,6 кГц, 768 кГц
- DSD 2,8 МГц, 5,6 МГц, 11,2 МГц (DoP)
- DSD 2,8 МГц, 5,6 МГц, 11,2 МГц, 22,4 МГц («родной»)

## USB Audio:

- PCM 16-24 бит /44,1 кГц, 48 кГц, 88,2 кГц, 96 кГц, 176,4 кГц, 192 кГц, 352,8 кГц, 384 кГц, 705,6 кГц, 768 кГц
- MQA 16-24 бит /44,1 кГц, 48 кГц, 88,2 кГц, 96 кГц, 176,4 кГц, 192 кГц, 352,8 кГц, 384 кГц MQA Studio или MQA Stream
- DSD 2,8 МГц, 5,6 МГц, 11,2 МГц (DoP)
- DSD 2,8 МГц, 5,6 МГц, 11,2 МГц, 22,4 МГц («родной»)

### **Линейные выходы**

XLR Динамическое подавление шумов: > -134 дБ КНИ + Ш: <0,00010% на 1 кГц, <0,00025% на 20 Гц - 20 кГц Диапазон воспроизводимых частот: 20 Гц - 20 кГц ±0,05 -3 дБ на 86 кГц Перекрестные искажения: >-151 дБ Уровень выходного сигнала: 4,8 В RMS

#### **RCA**

Динамическое подавление шумов: > -128 дБ КНИ + Ш: <0,00015% на 1 кГц, <0,00025% на 20 Гц - 20 кГц Диапазон воспроизводимых частот: 20 Гц - 20 кГц ±0,05 -3 дБ на 86 кГц Перекрестные искажения: >-138 дБ Уровень выходного сигнала: 2,4 В RMS

#### **Сеть**

LAN: 10/100/1000BASE-T Wi-Fi: 2,4 ГГц/5 ГГц

#### **MA player Lite**

Roon Ready

- PCM 16-24 бит /44,1 кГц, 48 кГц, 88,2 кГц, 96 кГц, 176,4 кГц, 192 кГц, 352,8 кГц, 384 кГц, 705,6 кГц, 768 кГц
- MQA 16-24 бит /44,1 кГц, 48 кГц, 88,2 кГц, 96 кГц, 176,4 кГц, 192 кГц, 352,8 кГц, 384 кГц, MQA Studio или MQA Stream
- DSD 2,8 МГц, 5,6 МГц, 11,2 МГц, 22,4 МГц

## **Руководство по эксплуатации Приложение**

AirPlay2\* TIDAL connect\* Spotify Connect\* DLNA/UPnP\*

\* Характеристики аудиосигнала зависят от поставщика услуг.

## **6.4 Параметры питания**

#### Напряжение:

Положение «230V» означает совместимость с сетью переменного тока 220-240 В 50/60 Гц Положение «115V» означает совместимость с сетью переменного тока 100-120 В 50/60 Гц Потребляемая мощность в режиме ожидания: < 4 Вт Макс. потребляемая мощность: < 33 Вт

## **6.5 Общие характеристики**

Масса: 3.4 кг Габариты (Ш х В х Г): 310 х 43 х 218 мм

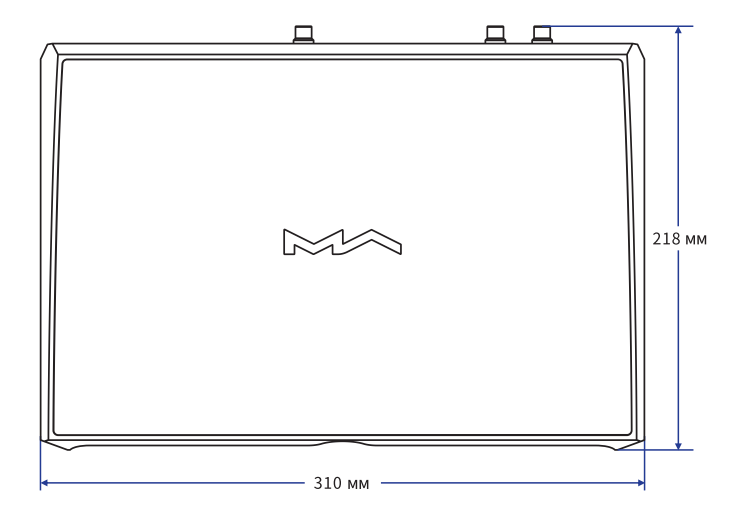

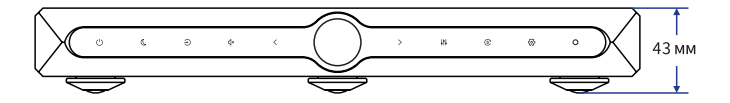

В целях совершенствования продукции технические характеристики могут быть изменены без предварительного уведомления.

## **Внимание**

- Это устройство предназначено для использования только внутри помещений.
- Для нормальной вентиляции внутренних компонентов устройства рекомендуется оставлять не менее 5 см свободного пространства вокруг корпуса.
- Не закрывайте вентиляционные отверстия в корпусе устройства шторами, салфетками, бумагой и т.п.
- Не ставьте на устройство зажженные свечи и другие источники открытого пламени.
- Будьте внимательны, не допускайте проникновения насекомых внутрь устройства через вентиляционные отверстия.
- Оберегайте устройство от попадания на него капель или брызг воды. Не ставьте на устройство вазы или другие сосуды, наполненные жидкостью.
- Оставляйте свободный доступ к сетевой розетке и гнезду питания, чтобы в случае необходимости можно было легко обесточить устройство.

Изделия с логотипом Hi-Res Audio отвечают требованиям стандарта HiRes Audio, учрежденногоЯпонским обществом записи и воспроизведения звука. Этот логотип используется по лицензии Японского общества записи и воспроизведения звука.

MQA и Sound Wave Device являются зарегистрированными в 2016 году товарными знаками MQA Limited.

Сертификация Roon Ready означает, что сетевые проигрыватели Matrix обнаруживают систему Roon и подключаются к ней без дополнительной настройки, и аудиосигнал на сетевой проигрыватель передается с побитовой точностью.

Здесь вы найдете программное обеспечение для Spotify по лицензиям сторонних компаний: www.spotify.com/connect/third-party-licenses

# **HIGH PERFORMANCE AUDIO**

## www.matrix-digi.com

Matrix Electronic Technology Co., LTD +86-29-86211122 B-801, No.111 Fengcheng 5th Rd., Xi'an, China support@matrix-digi.com

Представитель в России – АО «Барнсли импорт» barnsly.ru +7 495 150-0139 barnsly@barnsly.ru Сервисный центр расположен по адресу: Москва, Сигнальный проезд, дом 3, стр. 1 service@rominox.ru

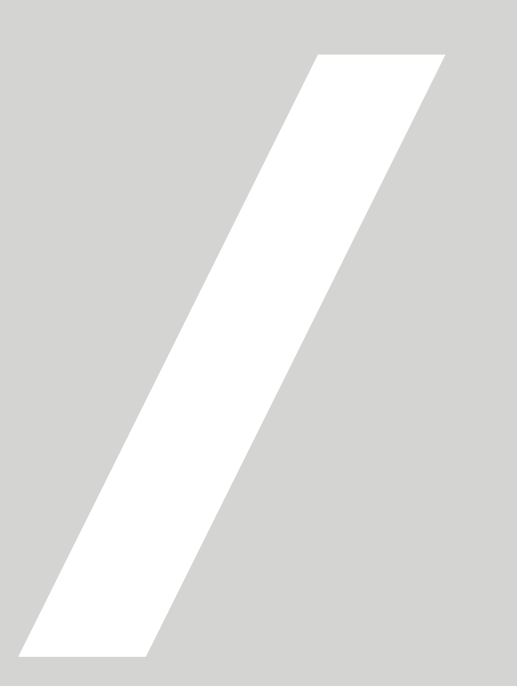